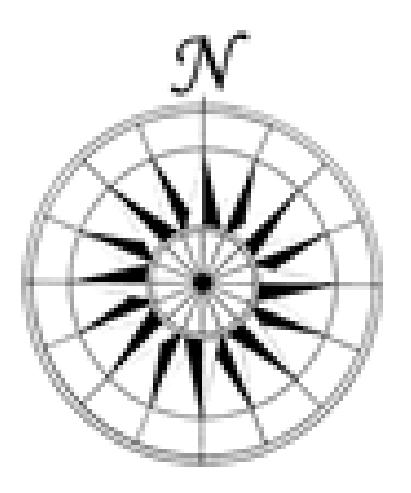

# **North Regional Young Umpire Action Group (RYUAG) Website User Guide Created By Tom Copeland March 2012**

## **Contents**

**[Accessing the website](#page-2-0) P3**

**[Accessing your Personal Area](#page-3-0) P4**

**[Entering Availability](#page-4-0) P5**

**[Claiming Expenses](#page-5-0) P6**

**[Additional Help](#page-6-0) P7**

NB Any information that has been blacked out within this document is purely to keep it private & confidential.

#### **Accessing the Website**

<span id="page-2-0"></span>The website can be accessed in two ways either directly at: <http://www.northryuag.org/youthpublic/index.php> or by first going to the North Hockey main website at: [http://www.northhockey.org](http://www.northhockey.org/) and clicking the link shown below:

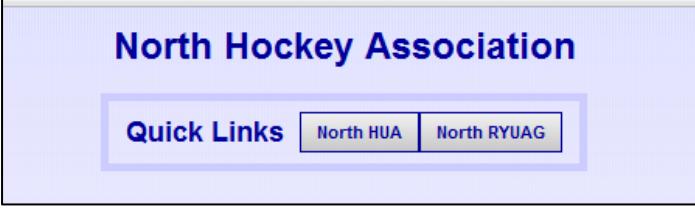

This will bring you to the RYUAG homepage.

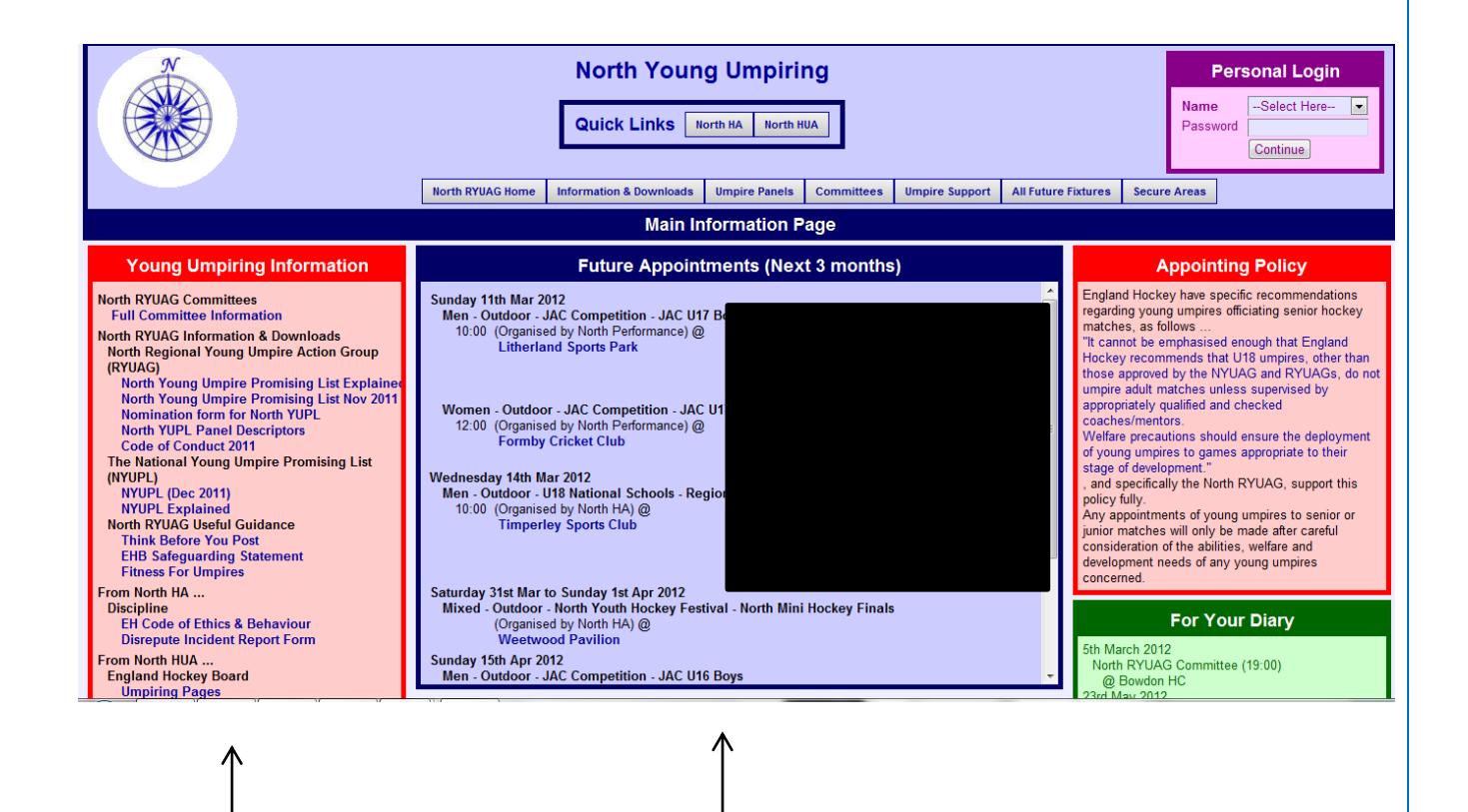

Useful information can be accessed from here by clicking on any of the links. Various other links can be found across the top of the homepage.

This section lists future events for the next 3 months. It identifies the particular competition, venue, start time and individuals who are appointed.

#### **Accessing Your Personal Area**

<span id="page-3-0"></span>When you are first registered on the RYUAG website system you will be given a temporary password. This can be changed to something personal when you login in for the first time.

To login select you name from the dropdown list shown below and enter your temporary password. The dropdown can be found in the top right of any of the pages of the website.

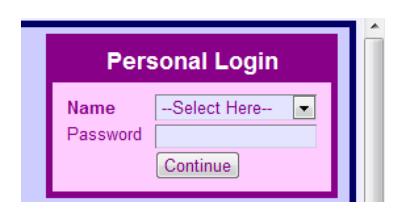

Once you have entered your password this will bring you to your personal area. This area provides you with many different functions listed below:

- View your to do list
- View and edit personal contact details
- Enter and change availability
- View and enter expenses
- Enter any feedback required for a match or tournament
- View contact details for individuals associated with an event you are appointed to
- View reports from coaching or assessments you have received.

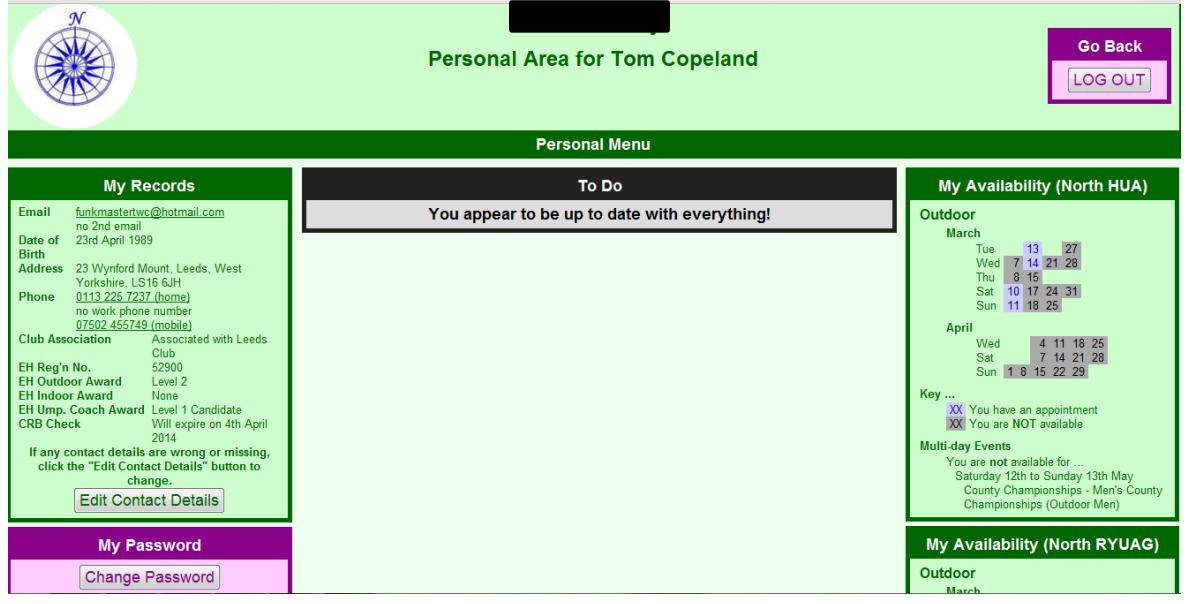

## **Entering Availability**

<span id="page-4-0"></span>To enter availability click the button show below on your homepage. When entering availability try and do it as soon after the appointments are released. If your circumstances change please update this as promptly as possible.

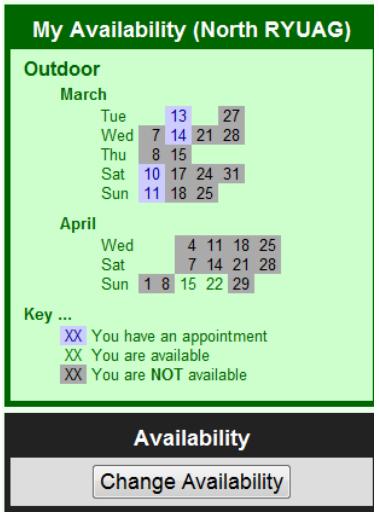

This will bring up this page:

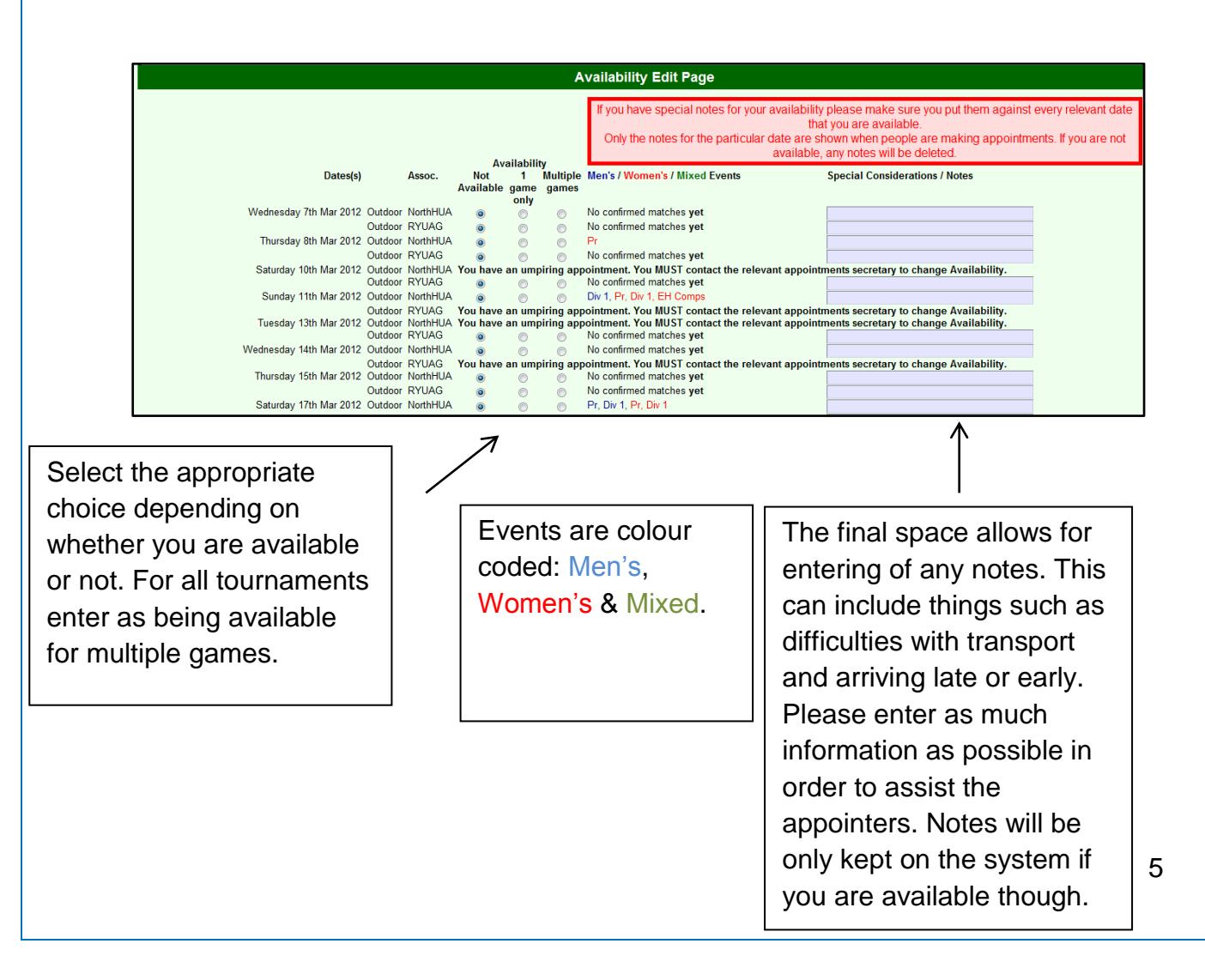

## **Claiming Expenses**

<span id="page-5-0"></span>After each appointment expenses can be claimed through your personal area. Full train fares can be claimed and mileage can be worked out using the calculator below.

If travel was by train please put this in the Brief Explanation box on the form.

Appointment expenses will automatically be added together throughout the season. It is advisable that expenses are claimed once or twice a season in order to minimises costs and resources.

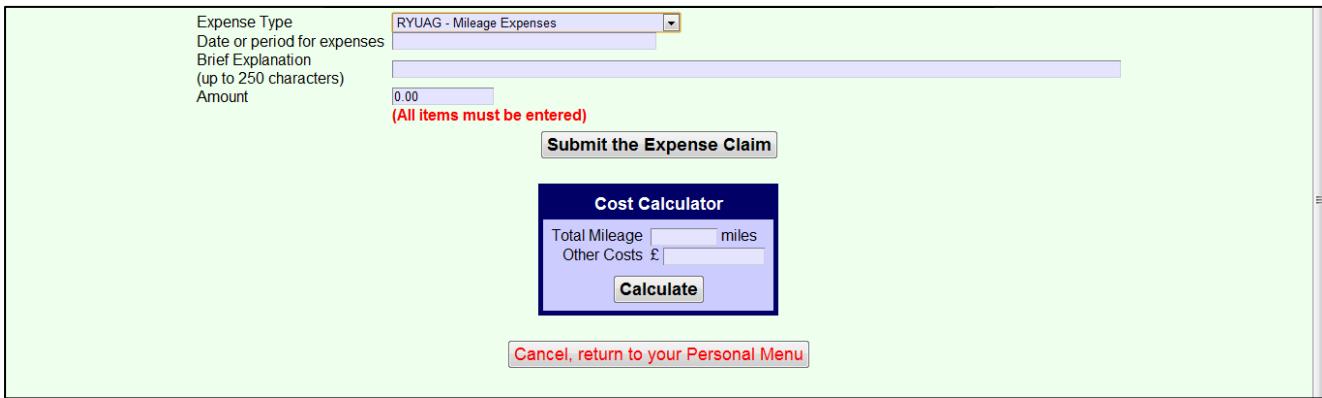

## **Additional Help**

<span id="page-6-0"></span>It is hoped that this user guide shows you how to effectively use the North RYUAG website. However if you have any problems or questions please do not hesitate to contact Tom Copeland by email on twcopeland23@gmail.com.